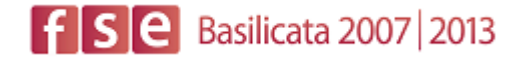

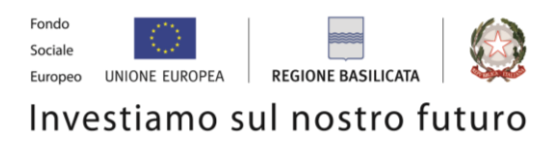

# FASI DA ESEGUIRE ON-LINE

- a) "registrazione" del candidato mediante apposito link presente sul portale della Regione Basilicata e rilascio delle credenziali di accesso necessarie per procedere alla "candidatura telematica", vedi allegato;
- b) Compilazione della "candidatura telematica" secondo il modello illustrato nel formulario.

## SECONDA FASE: Compilazione della "candidatura telematica"

**ATTENZIONE!!!** Per poter interagire correttamente con i contenuti del Portale, è necessario disabilitare preventivamente il blocco dei pop-up del proprio browser internet (l'attivazione del blocco dei pop-up, comporterà la impossibilità da parte del sistema di visualizzare le finestre per l'inserimento dei valori richiesti e/o per la visualizzazione di messaggi di errore).

### **COMPILAZIONE ISTANZA DI PARTECIPAZIONE**

#### **ATTENZIONE!!**

La seguente schermata avvisa di salvare periodicamente i dati, ciò al fine di evitare la perdita dei dati inseriti e di dover reinserirli:

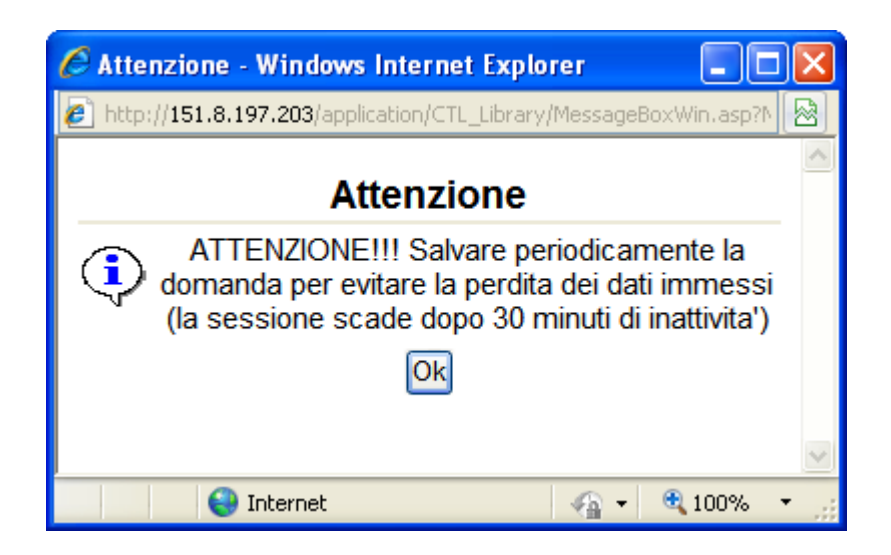

Cliccando sul pulsante Ok si procede alla compilazione dell'istanza:

Nel caso in cui si intenda sospendere la compilazione è possibile completarla successivamente accedendo al sistema con le vostre credenziali e cliccando sulla voce di Menù **Gestione Istanze** .

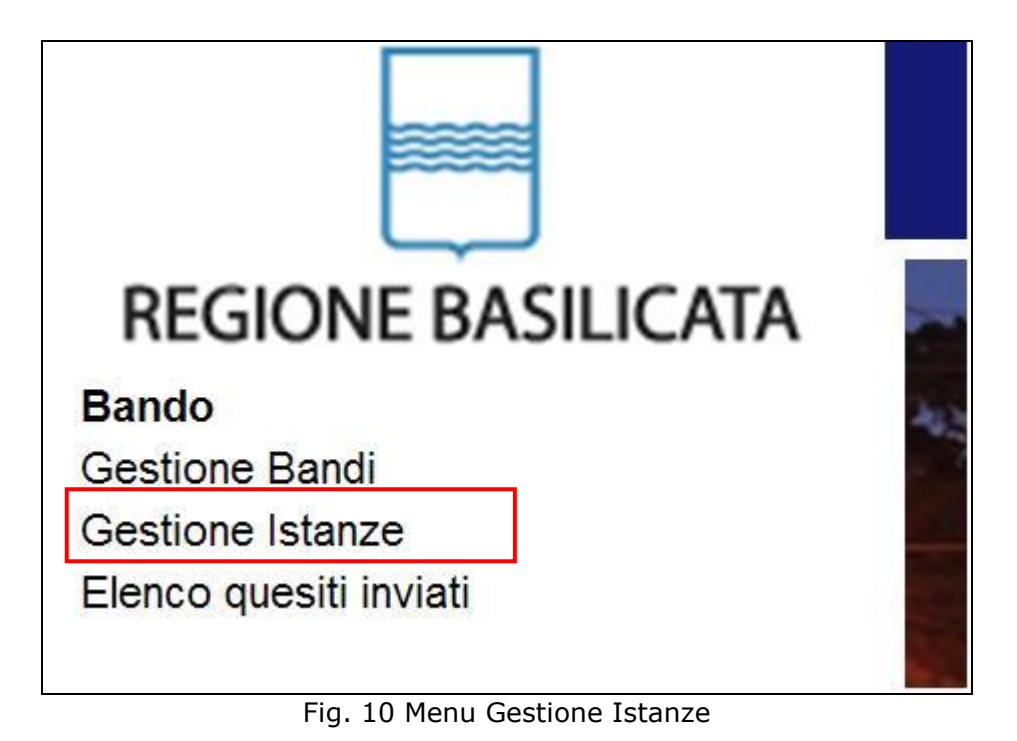

#### **MENU' FUNZIONALE**

Nella parte superiore del modulo dell'istanza telematica, evidenziate da sottolineatura, sono accessibili le voci del menù: **Salva**, **Inoltro Candidatura** e **Stampa**.

#### Salva Inoltro Candidatura Help Stampa

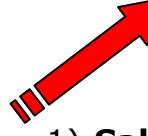

- 1) **Salva** : questa voce serve a salvare in maniera temporanea l'istanza in compilazione. Per evitare di perdere i dati immessi in caso di caduta imprevista della sessione, si consiglia di salvare periodicamente l'istanza.
- 2) **Inoltro Candidatura**: questa voce serve per salvare in maniera definitiva l'istanza, qualora tutte le verifiche effettuate dal sistema siano risultate positive. All'atto del salvataggio **l'istanza risulterà non più modificabile e sarà inserita nell'archivio protocollo della Regione.** Il sistema visualizzerà l'istanza in formato pdf (*vedi la nota seguente*) , e tramite i comandi File->Stampa e File->Salva di Acrobat Reader si può sia stampare che salvare sul proprio personal computer l'istanza telematica da inviare successivamente.
- 3) **Stampa**: questa voce serve per visualizzare un file in formato pdf di stampa. Se l'istanza non è stata ancora inoltrata si ottiene una versione dell'istanza con la dicitura in filigrana "Bozza" (tale stampa non è valida ai fini della candidatura dell'istanza ma solo a fini personali), se invece l'istanza è stata già inoltrata serve per ottenere una copia valida dell'istanza stessa.

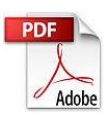

**Attenzione!!!!** Ai fini della visualizzazione, della stampa e del salvataggio dell'istanza telematica è necessario aver installato sul proprio personal computer il software **Adobe Acrobat Reader®**

Prima di procedere alla compilazione dell'istanza occorre accertarsi di aver installato tale software. In caso contrario è possibile scaricarlo dal seguente indirizzo:<http://get.adobe.com/it/reader/> e installarlo sul computer.

#### **COMPILAZIONE DOMANDA**

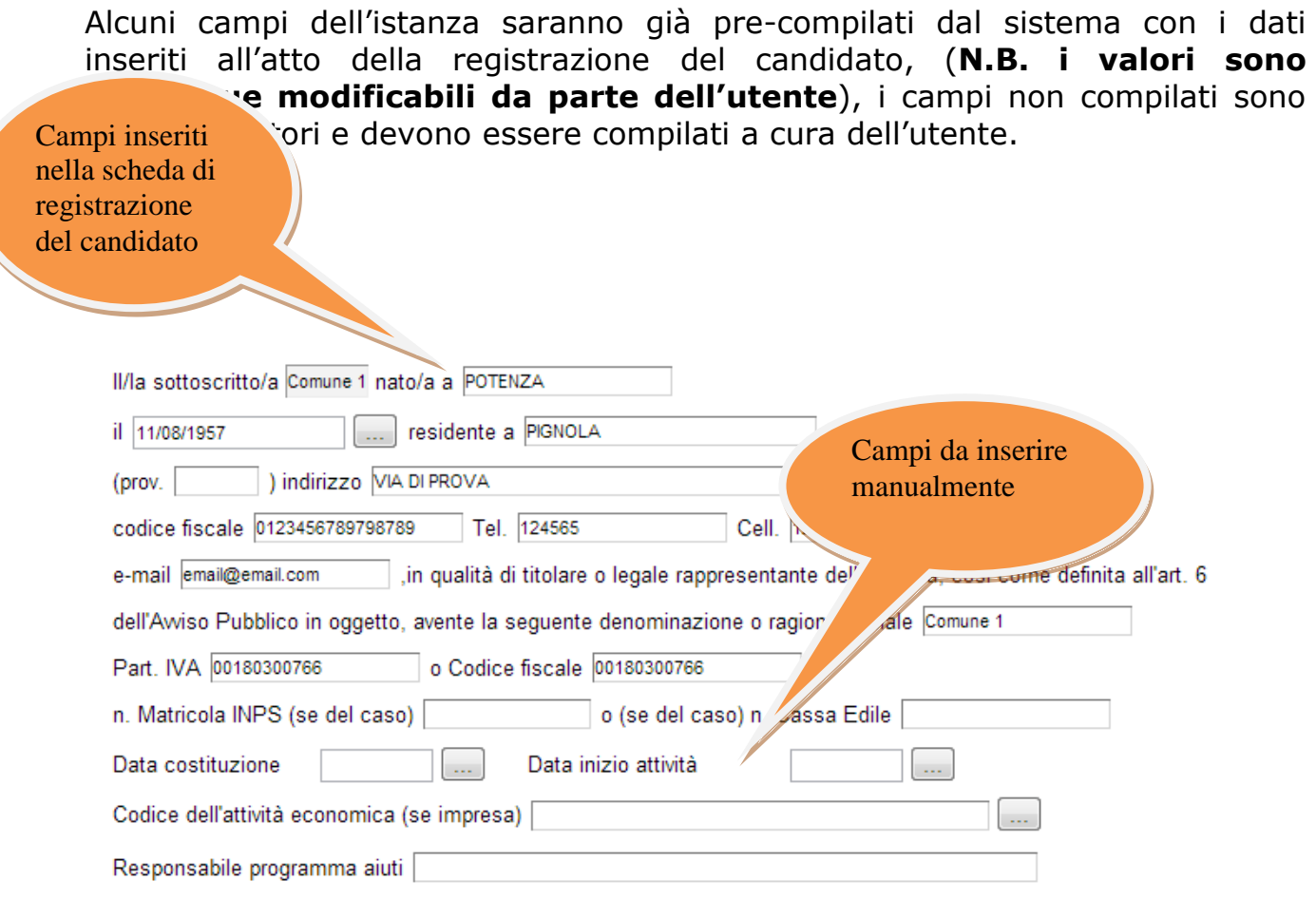

**Attenzione!!!** Le date possono essere inserite direttamente o cliccando sul pulsante a fianco contrassegnato dal simbolo ...

Qualora si proceda all'inserimento manuale i separatori ammessi sono **/** e **– (es. 22/12/65 data ammessa,22/12/1965 data ammessa, 22.12.1965 data non ammessa)**

**Attenzione!!!** L'inserimento è guidato attraverso scelte obbligatorie.

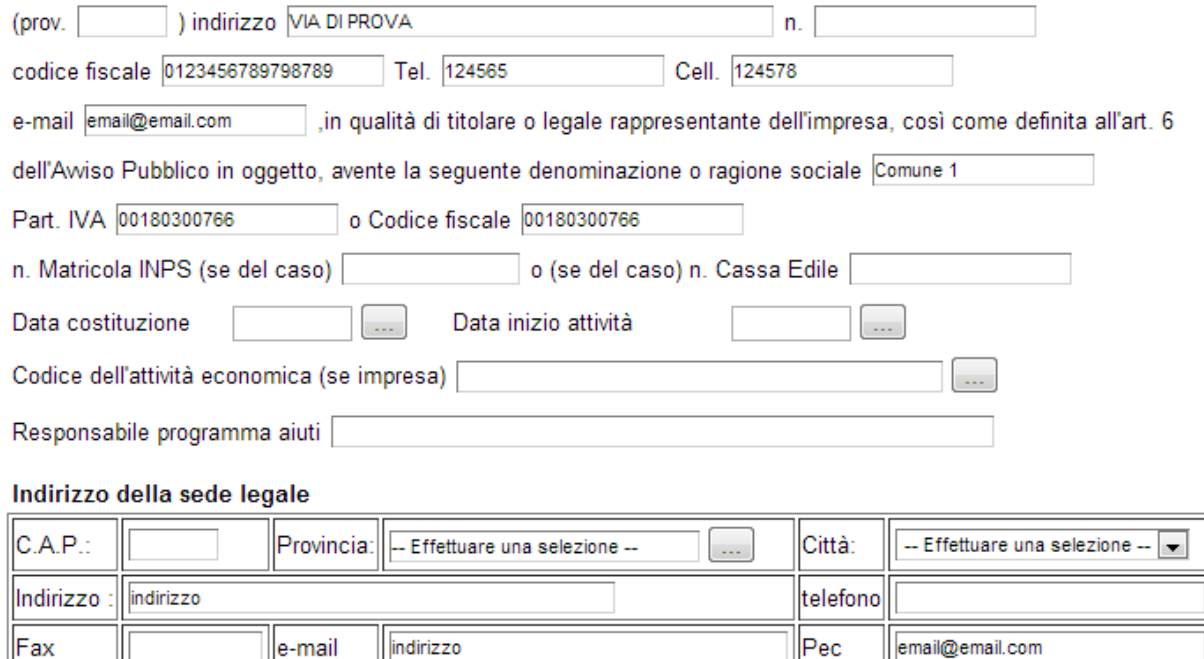

cliccare sui check per effettuare le scelte, all'atto dell'inoltro candidatura verranno effettuati i controlli e vi verrà chiesto di selezionare le eventuali

lindirizzo

 $\parallel$ e-mail

 $\Vert$ Fax

scelte mancanti<br>Tanmai - Effettuare una selezione - values I campi <sup>conclude una selezione 1</sup> sono delle selezioni a tendina, attenzione selezionare sempre prima la provincia, perché i comuni sono condizionati dalla selezione effettuata sulla provincia.

email@email.com

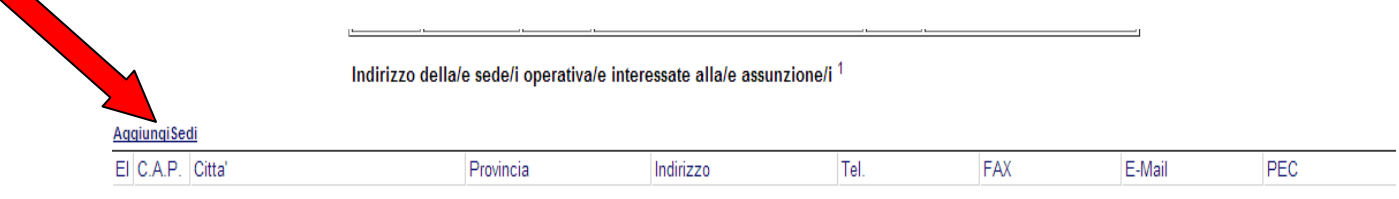

<sup>1</sup> In caso di più assunzioni effettuate presso diverse unità produttive ripetere la sezione per ogni sede interessata

Per ogni sede operativa bisogna cliccare su **Aggiungi Sedi** si aprirà una riga in cui è possibile inserire i dati della singola sede, , il comune della sede operativa è bloccato sui comuni della regione Basilicata. In caso di errore nella prima colonna compare un cestino, per annullare, basta cliccare sul cestino.

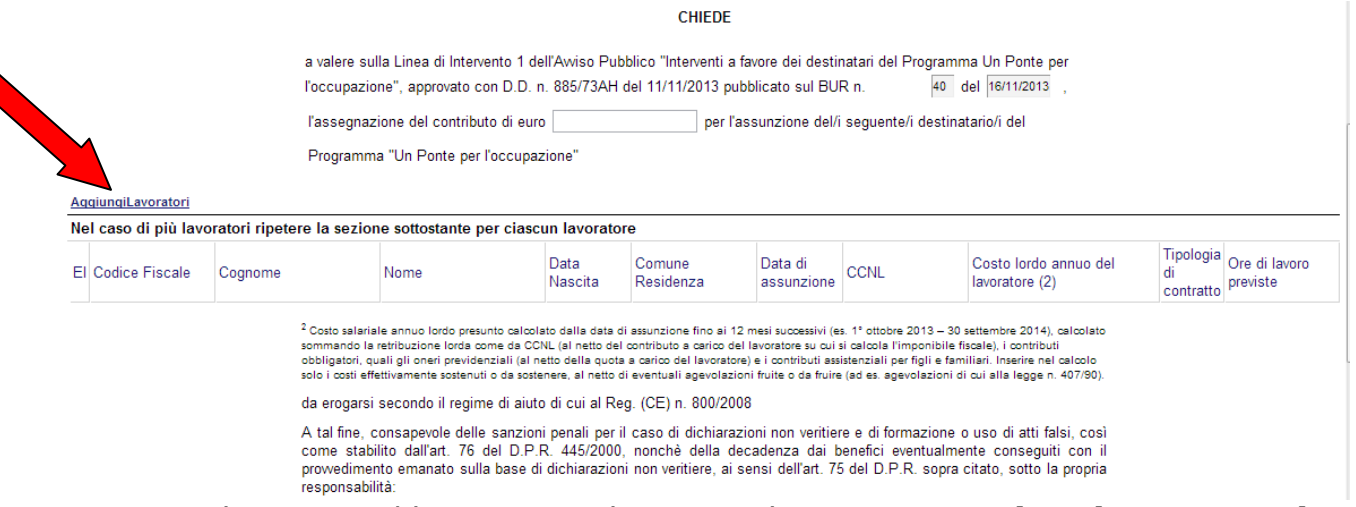

Per ogni lavoratore/destinatario bisogna cliccare su **Aggiungi Lavoratori** si aprirà una riga in cui è possibile inserire i dati del singolo lavoratore, inserendo il codice fiscale viene effettuata una verifica se è presente nell'elenco dei destinatari e vengono presi in automatico i dati "Cognome,Nome,Data di Nascita e Comune di Residenza" da compilare i restanti campi. In caso di errore nella prima colonna compare un cestino, per annullare, basta cliccare sul cestino.

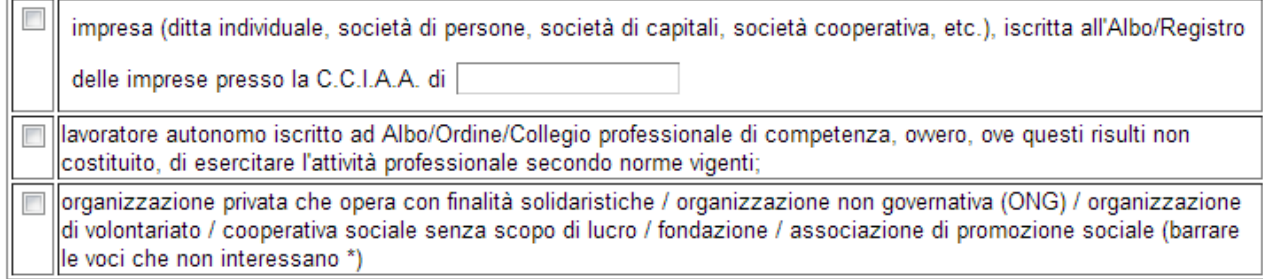

\* azione da eseguire sul modello cartaceo prima della firma

Dichiara, inoltre, che l'impresa da lui rappresentata:

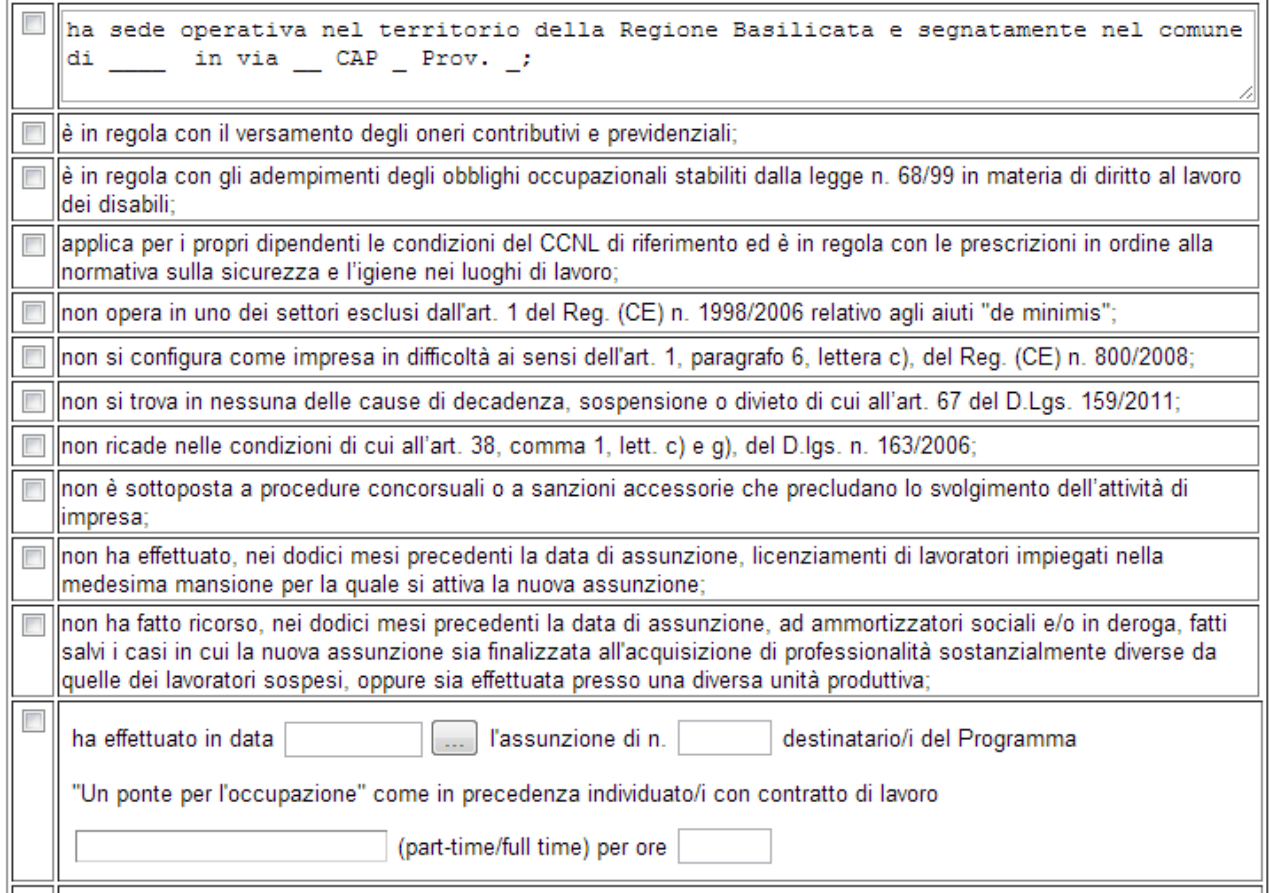

Barrare le voci che interessano è da eseguire dopo l'inoltro candidatura e la stampa del modello sul cartaceo da inviare al dipartimento.

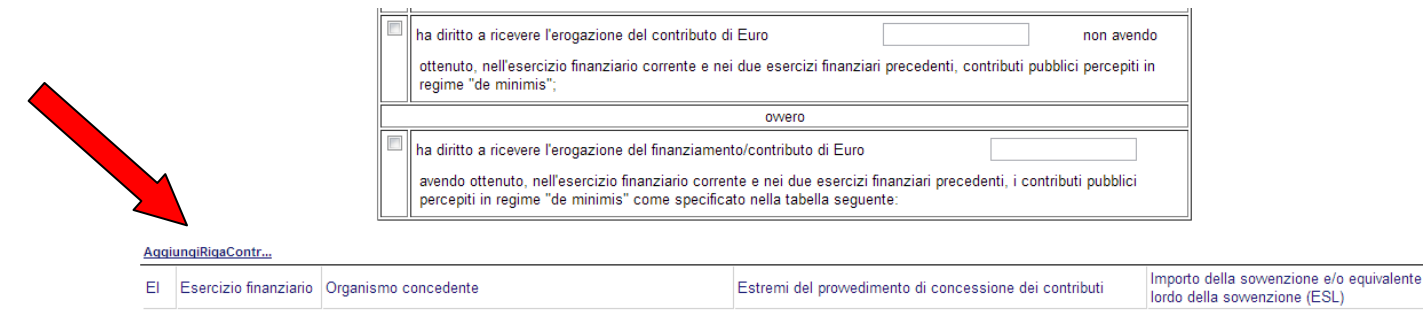

Totale

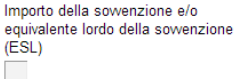

Se si sono percepiti contributi pubblici nell'esercizio finanziario corrente e nei due esercizi finanziari precedenti in regime "de minimis" vanno indicati nella tabella di riferimento per far ciò bisogna cliccare su **Aggiungi Riga Contributi**  si aprirà una riga in cui è possibile inserire i dati del singolo contributo. In caso di errore nella prima colonna compare un cestino, per annullare, basta cliccare sul cestino.

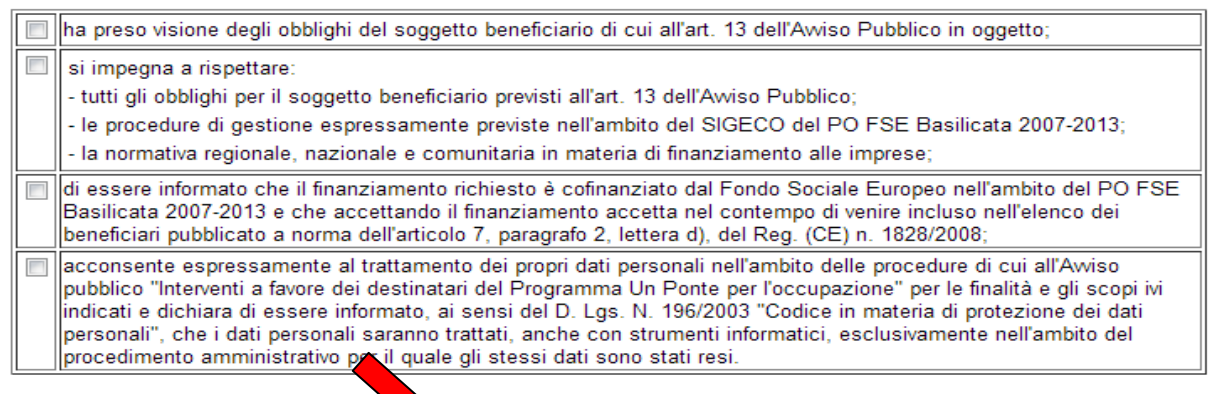

**ALLEGA** 

 $\begin{bmatrix} 1 & 1 \\ 1 & 1 \end{bmatrix}$ 

copia del documento di identità in corso di

Per poter inserire l' allegato cliccare sull'oggetto evidenziato si aprirà la seguente finestra

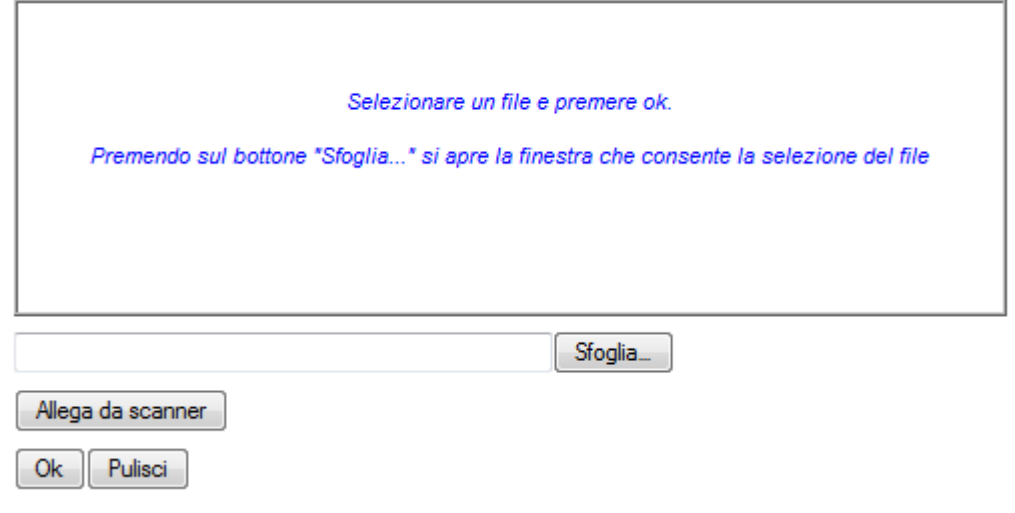

#### **GUIDA ALLA COMPILAZIONE**

Cliccando su sfoglia si può selezionare il file, sul vostro computer e infine cliccando su ok il nome del file verrà riportato all'interno del documento, per sicurezza cliccando sul nome evidenziato si potrà vedere il documento allegato.

(timbro e firma del legale rappresentante)

Stampare e firmare dopo l'inoltro candidatura.

La firma, come specificato si deve effettuare sul modello cartaceo dopo l'inoltro candidatura e la stampa del modello

## **INOLTRO CANDIDATURA**

Terminata la compilazione dell'istanza telematica si può procedere all'inoltro della stessa cliccando sulla voce di menu **Inoltro Candidatura**

All'atto dell'invio dell'istanza il sistema telematico effettua una verifica sulla compilazione ed in assenza della selezione di una voce obbligatoria non permetterà l'invio dell'istanza.

Inoltro Candidatura **Stampa** Help Salva

Esempio:

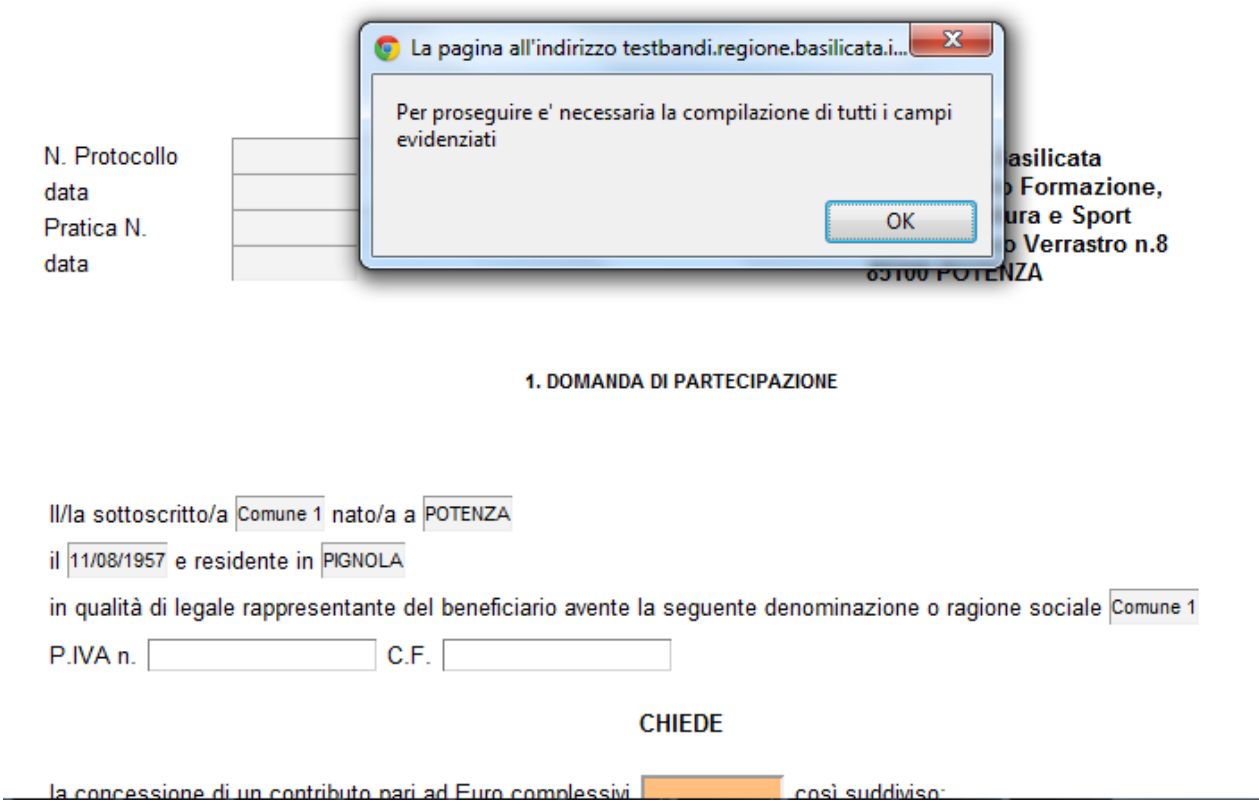

**Contract Contract** 

p.

Al termine della procedura di inoltro verrà assegnato un numero di protocollo all'istanza, che la identifica univocamente, inoltre viene assegnato anche un numero di pratica interno al sistema Centrale Bandi.

#### **ANNULLAMENTO ISTANZA**

**Attenzione!!!** Una volta inviata la domanda non è più modificabile.

In caso di errore nella compilazione dell'istanza è possibile sostituirla con una nuova.

All'atto di invio della nuova istanza la precedente verrà automaticamente annullata.

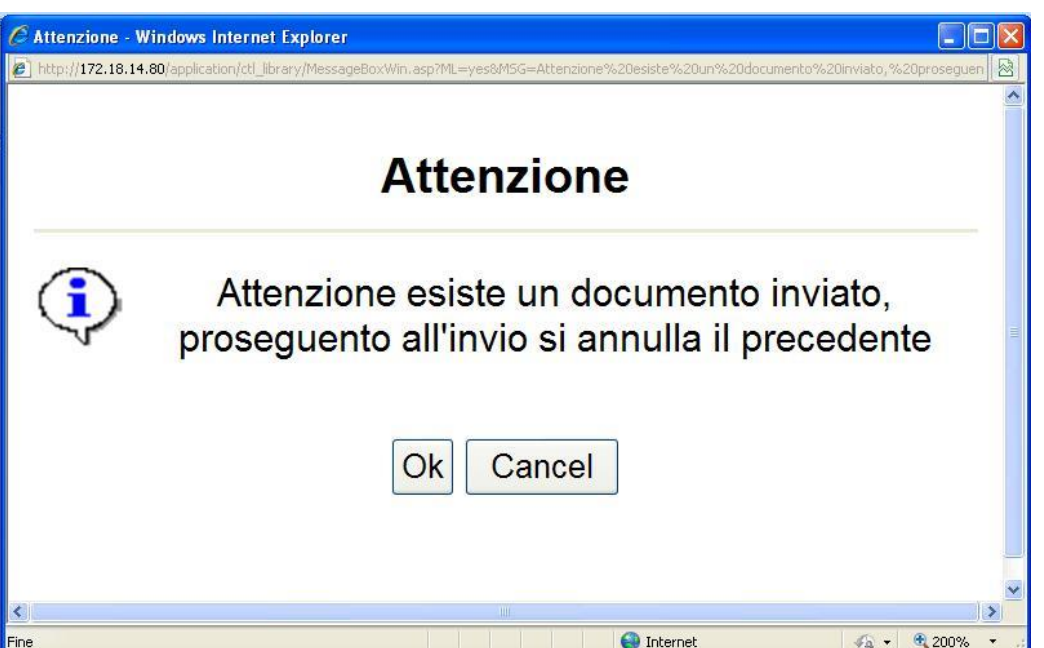

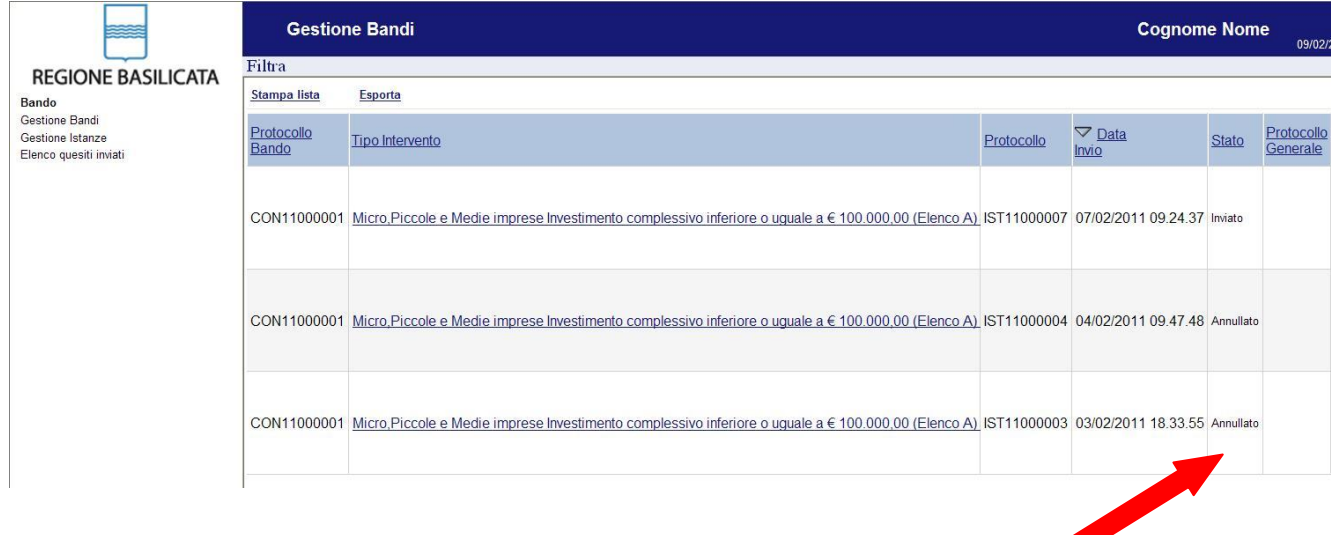

## **Quesiti**

## E' possibile inviare un quesito (richiesta chiarimento) sul singolo bando:

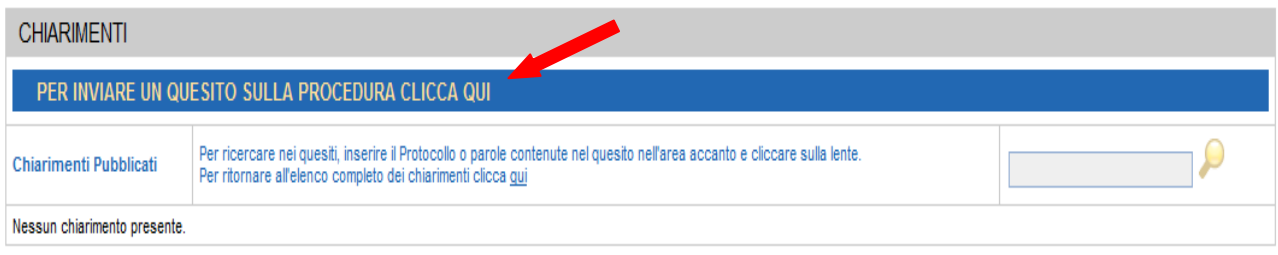

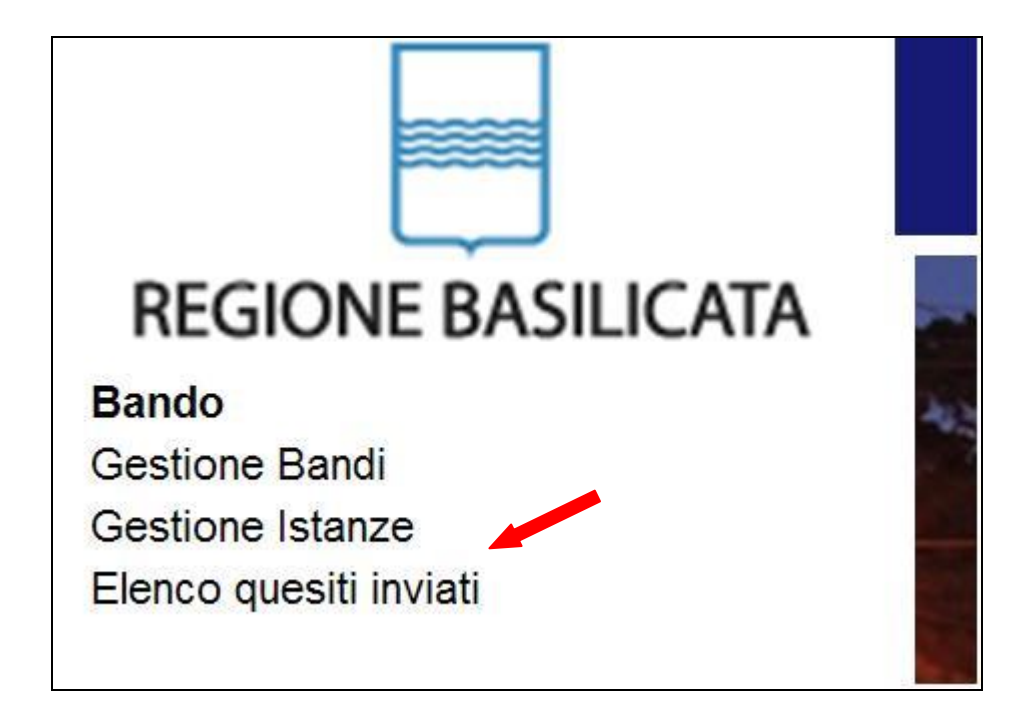

L'elenco dei quesiti inviati e delle risposte inserite dal Dipartimento di competenza è possibile consultarlo da "Elenco quesiti inviati"

**Attenzione!!!** PER OGNI EVENTUALE INFORMAZIONE E/O CHIARIMENTO, PUÒ CONTATTARE:

Numero verde: 800.29.20.20 dal lunedì-venerdì 8:30-13:30 15:00-18:00 oppure inviare una e-mail a:centroservizi@regione.basilicata.it